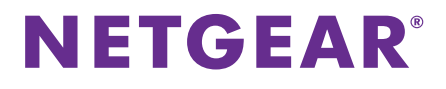

# Installatiehandleiding ReadyNAS OS 6-desktopopslagsystemen

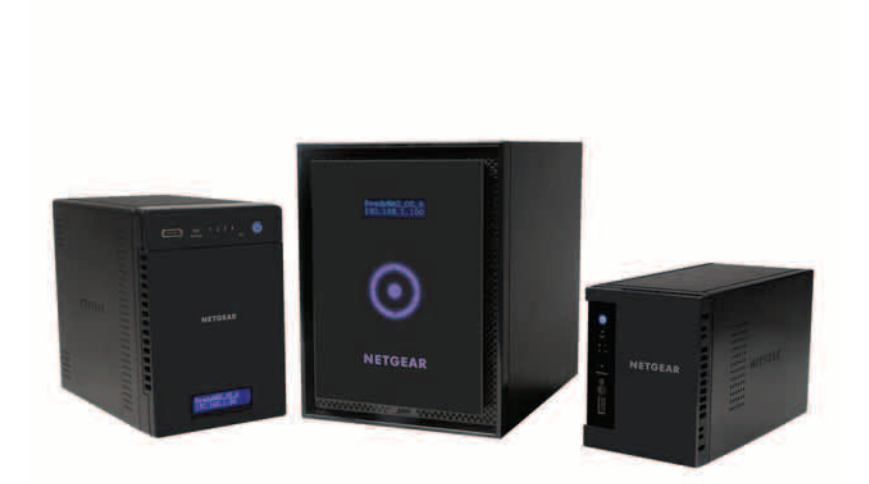

## **Inhoud**

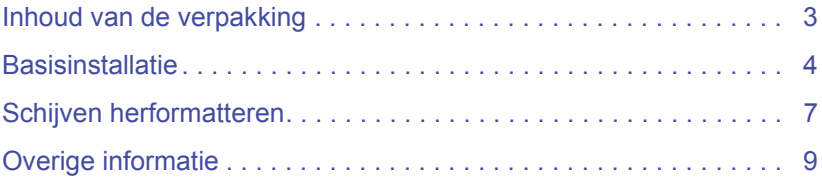

## <span id="page-2-0"></span>**Inhoud van de verpakking**

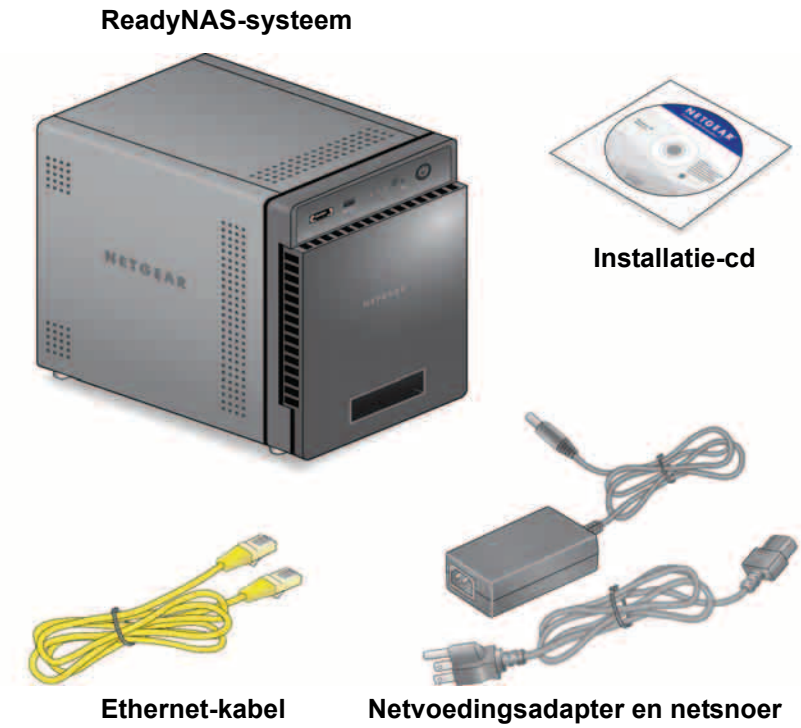

**(verschilt per model)**

**BELANGRIJK:** Lees alle veiligheidswaarschuwingen in de hardwarehandleiding voor uw systeem voordat u het systeem aansluit op een stopcontact.

## <span id="page-3-0"></span>**Basisinstallatie**

Nadat u deze instructies hebt gevolgd, is uw ReadyNAS klaar voor gebruik in een productieomgeving. De installatie neemt ongeveer vijftien minuten in beslag.

### ¾ **Uw opslagsysteem installeren:**

**1.** Installeer alle beschikbare schijven die u wilt gebruiken in uw ReadyNAS-systeem.

**Opmerking:** Als u eerder geformatteerde schijven gebruikt waarop gegevens zijn opgeslagen, moeten deze worden geherformatteerd voordat u verdergaat. Raadpleeg *[Schijven](#page-6-0)  [herformatteren](#page-6-0)* op pagina 7.

Raadpleeg de lijst met compatibele hardware voor een overzicht van ondersteunde schijven op

*<http://www.netgear.com/readynas-hcl>*.

Raadpleeg de hardwarehandleiding voor uw systeem voor informatie over het installeren van schijven.

**2.** Plaats het systeem op een plek met voldoende ventilatie. Schijven met een hoge capaciteit kunnen vrij veel warmte

genereren. Het is belangrijk dat u ervoor zorgt dat de ventilatieroosters niet worden geblokkeerd.

Raadpleeg de hardwarehandleiding van uw systeem voor een volledige lijst met plaatsingsopties.

- **3.** Sluit de netvoedingsadapter aan op het netsnoer.
- **4.** Sluit de netvoedingsadapter aan op de achterkant van het systeem en sluit het netsnoer aan op een stopcontact.
- **5.** Gebruik een Ethernet-kabel om een Ethernet-poort op het opslagsysteem te verbinden met het netwerk.
- **6.** Druk indien nodig op de **aan-uitknop** om het systeem in te schakelen.
- **7.** Wacht tot het netvoedingslampje blauw brandt of tot het IP-adres van het systeem wordt weergegeven op het statusscherm.

**8.** Ga naar *<http://readycloud.netgear.com>* op een computer die is aangesloten op hetzelfde lokale netwerk (LAN) en verbonden met dezelfde internetverbinding als uw ReadyNAS-systeem.

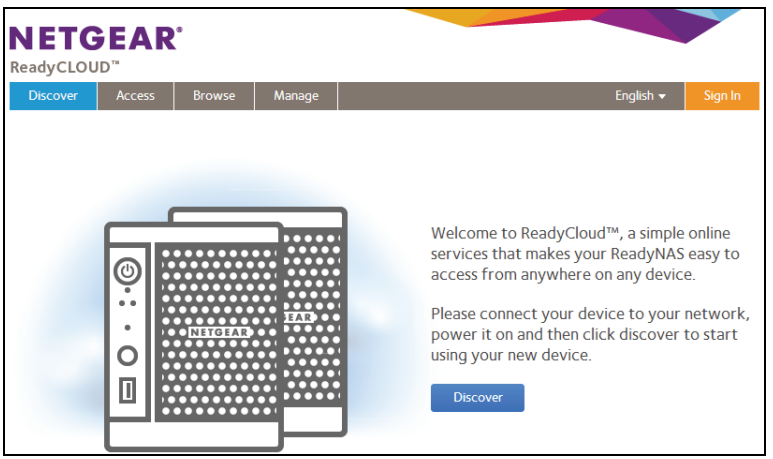

**Opmerking:** Als uw computer geen toegang heeft tot internet, installeer dan het hulpprogramma RAIDar en voer dit uit. U vindt RAIDar op de installatie-cd die met het systeem is meegeleverd.

**9.** Klik op de knop **Discover** (Detecteren).

ReadyCLOUD detecteert automatisch uw ReadyNAS-systeem op het netwerk.

Uw nieuwe ReadyNAS-systeem is van een label NEW voorzien.

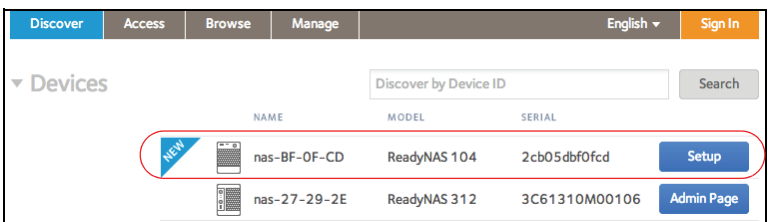

**10.** Klik op de knop **Setup** (Installeren).

- **11.** Selecteer de modus die u wilt gebruiken om uw systeem te installeren.
	- **• Optie 1**. Selecteer de **ReadyCLOUD-modus**.
		- **a** Meld u aan bij ReadyCLOUD of maak een gebruikersaccount.
		- **b** Volg de aanwijzingen op om uw ReadyNAS-systeem te configureren.
	- **• Optie 2**. Selecteer de **Offline-modus**.

Er wordt een beveiligingswaarschuwing voor het SSLcertificaat weergegeven. Deze waarschuwing wordt weergegeven om er zeker van te zijn dat er een gecodeerde verificatie plaatsvindt en dat de lokale ReadyNASbeheerpagina van uw opslagsysteem beveiligd is.

**a** Ga akkoord met het certificaat.

Er wordt een aanmeldscherm weergegeven.

**b** Voer als gebruikersnaam **admin** in, voer als wachtwoord **password** in en klik op **OK**.

**Opmerking:** U kunt deze gegevens wijzigen tijdens het configureren van het systeem. NETGEAR raadt u aan het wachtwoord zo spoedig mogelijk te wijzigen.

De lokale beheerpagina van ReadyNAS wordt in uw browser weergegeven en start automatisch een installatiewizard.

**c** Volg de aanwijzingen van de installatiewizard om uw ReadyNAS-systeem te configureren.

Het installatieproces is voltooid. Uw ReadyNAS-opslagsysteem is klaar voor gebruik.

# <span id="page-6-0"></span>**Schijven herformatteren**

Als u eerder geformatteerde schijven gebruikt waarop gegevens zijn opgeslagen, moeten deze worden geherformatteerd voordat u ze kunt gebruiken met uw ReadyNAS-systeem.

**Waarschuwing:** *Tijdens dit proces worden al uw gegevens gewist en worden alle schijven geherformatteerd tot één X-RAID2-volume. Als u de gegevens op de schijven wilt behouden, moet u een back-up van de gegevens maken naar een extern station voordat u de schijven in uw ReadyNAS-opslagsysteem gebruikt.*

### ¾ **Eerder geformatteerde schijven herformatteren:**

**1.** Als uw systeem is ingeschakeld, schakel het dan op gangbare wijze uit.

Raadpleeg *[Overige informatie](#page-8-0)* op pagina 9.

**2.** Installeer de eerder geformatteerde schijven.

Raadpleeg de lijst met compatibele hardware voor een overzicht van ondersteunde schijven op *<http://www.netgear.com/readynas-hcl>*.

Raadpleeg de hardwarehandleiding voor uw systeem voor informatie over het installeren van schijven.

- **3.** Houd de **knop voor het herstellen van de fabrieksinstellingen** ingedrukt met een rechtgemaakte paperclip.
- **4.** Druk op de **aan-uitknop**.

Het systeem wordt ingeschakeld.

- **5.** Houd de **knop voor het herstellen van de fabrieksinstellingen** ingedrukt totdat het systeem overschakelt naar de opstartmodus.
	- **•** Als u een opslagsysteem met twee sleuven hebt, gaan het netvoedingslampje en de lampjes bij schijf 1, schijf 2 en backup branden wanneer het systeem zich in de opstartmodus bevindt.
	- **•** Als u een opslagsysteem met vier of zes sleuven hebt, wordt op het statusscherm aangegeven dat het systeem zich in de opstartmodus bevindt.
- **6.** Selecteer de optie Factory default (Fabrieksinstellingen) in het Boot menu (Opstartmenu).
	- **•** Als u een opslagsysteem met twee sleuven hebt, voer dan de volgende stappen uit:
		- **a** Blader door de opties van Boot menu (Opstartmenu) door te drukken op de knop **Backup** (Back-up).
		- **b** Wanneer alleen het lampje bij schijf 1 brandt, drukt u kort op de **knop voor het herstellen van de fabrieksinstellingen**.
	- **•** Als u een opslagsysteem met vier sleuven hebt, voer dan de volgende stappen uit:
		- **a** Blader door de opties van Boot menu (Opstartmenu) door te drukken op de knop **Backup** (Back-up).
		- **b** Wanneer in het statusscherm alleen de optie Factory default (Fabrieksinstellingen) wordt weergegeven, drukt u kort op de **knop voor het herstellen van de fabrieksinstellingen**.
	- **•** Als u een opslagsysteem met zes sleuven hebt, voer dan de volgende stappen uit:
		- **a** Blader door de opties van Boot menu (Opstartmenu) met behulp van de pijltoetsen op het touchpad.
		- **b** Wanneer in het statusscherm alleen de optie Factory default (Fabrieksinstellingen) wordt weergegeven, drukt u kort op de knop **OK**.

Het systeem brengt een korte schijfcontrole tot stand die twee tot vijf minuten in beslag neemt.

Daarna begint een time-outperiode van tien minuten. Na tien minuten wordt het fabrieksinstellingenproces gestart.

**7.** (Optioneel) Druk op de knop **Backup** (Back-up) of **OK** om de time-outperiode van tien minuten over te slaan en het fabrieksinstellingenproces direct te starten.

Het systeem keert terug naar de fabrieksinstellingen en herformatteert alle geïnstalleerde schijven voor gebruik met ReadyNAS OS 6.

Wanneer het fabrieksinstellingenproces is voltooid, zijn de geherformatteerde schijven klaar voor gebruik met uw systeem.

# <span id="page-8-0"></span>**Overige informatie**

Neem de volgende gebruiksregels in acht om ervoor te zorgen dat uw opslagsysteem goed blijft werken en er geen gegevens verloren gaan:

- **•** Vervang niet meer dan een schijf tegelijk wanneer het systeem is ingeschakeld.
- **•** Schakel het systeem op de gangbare wijze uit, indien mogelijk.
- ¾ **Een opslagsysteem met twee sleuven op gangbare wijze afsluiten:**

Druk twee keer op de **aan-uitknop**.

¾ **Een opslagsysteem met vier of zes sleuven op gangbare wijze afsluiten:**

Druk drie keer op de **aan-uitknop**.

Raadpleeg voor meer informatie over de installatie, configuratie en het gebruik van het systeem de bijbehorende software- en hardwarehandleidingen.

Koppelingen naar deze handleidingen vindt u op de installatie-cd die u hebt ontvangen bij uw systeem en op *<http://support.netgear.com/product/ReadyNAS-OS6>* of via een koppeling in de gebruikersinterface van het product.

### **Ondersteuning**

Bedankt voor het aanschaffen van dit NETGEAR-product.

Zoek nadat u uw product hebt geïnstalleerd het serienummer op het etiket van uw product op en gebruik dit om uw product te registreren op *<https://my.netgear.com>*. U dient uw product te registreren voordat u gebruik kunt maken van de telefonische ondersteuningsdienst van NETGEAR. NETGEAR raadt u aan uw product te registreren via de NETGEAR-website.

Ga voor productupdates en ondersteuning via internet naar *http://support.netgear.com*.

NETGEAR raadt aan de officiële NETGEAR-bronnen voor ondersteuning te gebruiken.

U kunt de gebruikershandleiding downloaden via *http://downloadcenter.netgear.com* of via een koppeling in de gebruikersinterface van het product.

#### **Handelsmerken**

NETGEAR, het NETGEAR-logo en Connect with Innovation zijn handelsmerken en/of gedeponeerde handelsmerken van NETGEAR, Inc. en/of diens dochterondernemingen in de Verenigde Staten en/of andere landen. Informatie kan zonder voorafgaande kennisgeving worden gewijzigd. © NETGEAR, Inc. Alle rechten voorbehouden.

#### **Naleving van wettelijke voorschriften**

De huidige EU-conformiteitsverklaring vindt u op: *[http://support.netgear.com/app/answers/detail/a\\_id/11621/](http://support.netgear.com/app/answers/detail/a_id/11621/)*.

> **NETGEAR, Inc.** 350 East Plumeria Drive San Jose, CA 95134 Verenigde Staten

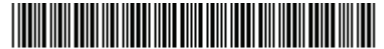

201-16975-03

Juni 2013